# Handleiding GIS applicatie Drones en Weidevogels 2020

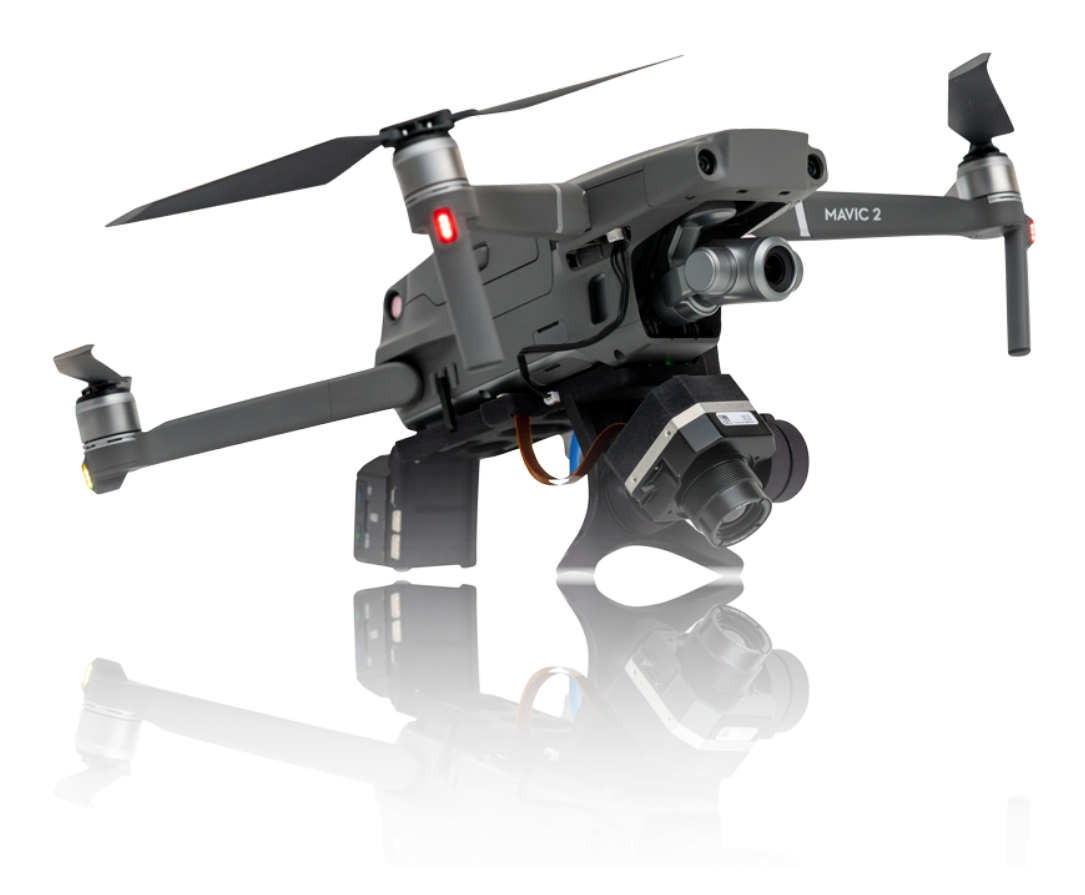

V1.2 2020

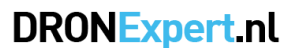

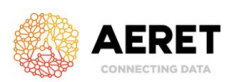

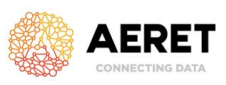

# Versiebeheer Document

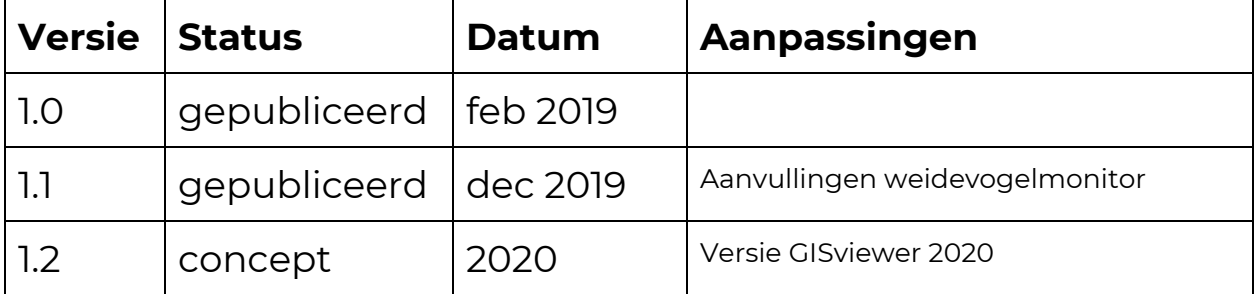

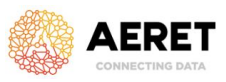

# Inhoudsopgave

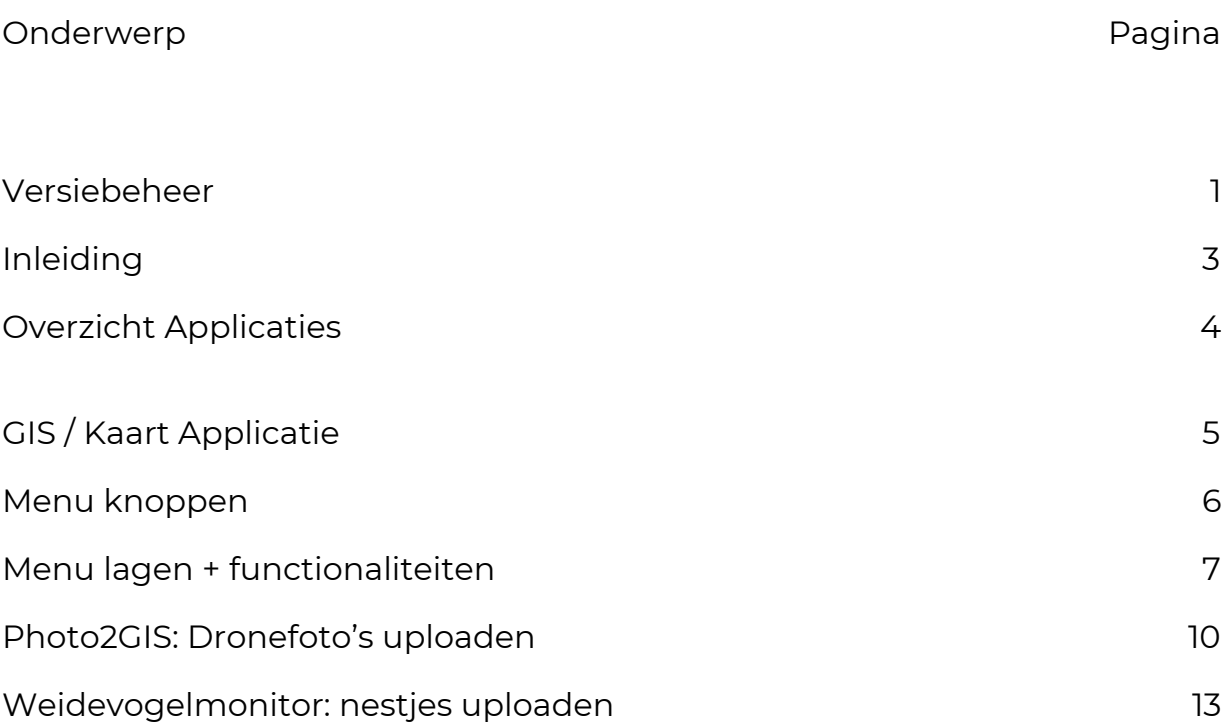

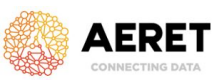

## Hoofdstuk 1.0 - Inleiding

Deze handleiding beschrijft het gebruik van de GIS-applicatie en Photo2GIS applicatie. Deze software applicatie is tot stand gekomen door een samenwerking van DRONExpert en Aeret. Hierbij hebben beide bedrijven de expertises ingezet om een totaaloplossing aan te leveren. Van het inwinnen en opsporen van fauna via de thermische camera, tot het bekijken en ontsluiten van de resultaten in een GIS-applicatie.

**Contact Hardware en Drone** Roger Borre - DRONExpert Xander Borre - DRONExpert

**Contact GIS / EXIF** Roger Borre - DRONExpert Mark de Haan - Aeret

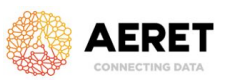

# Hoofdstuk 2.0 - Overzicht Applicaties

Er zijn momenteel twee applicaties beschikbaar die gebruikt kunnen worden.

#### **1. De GIS applicatie.**

Dit is een online (GIS) kaart-applicatie waar gebruikers met user en wachtwoord kunnen inloggen. In deze applicatie vind je alle informatie terug die is ingewonnen met de drone.

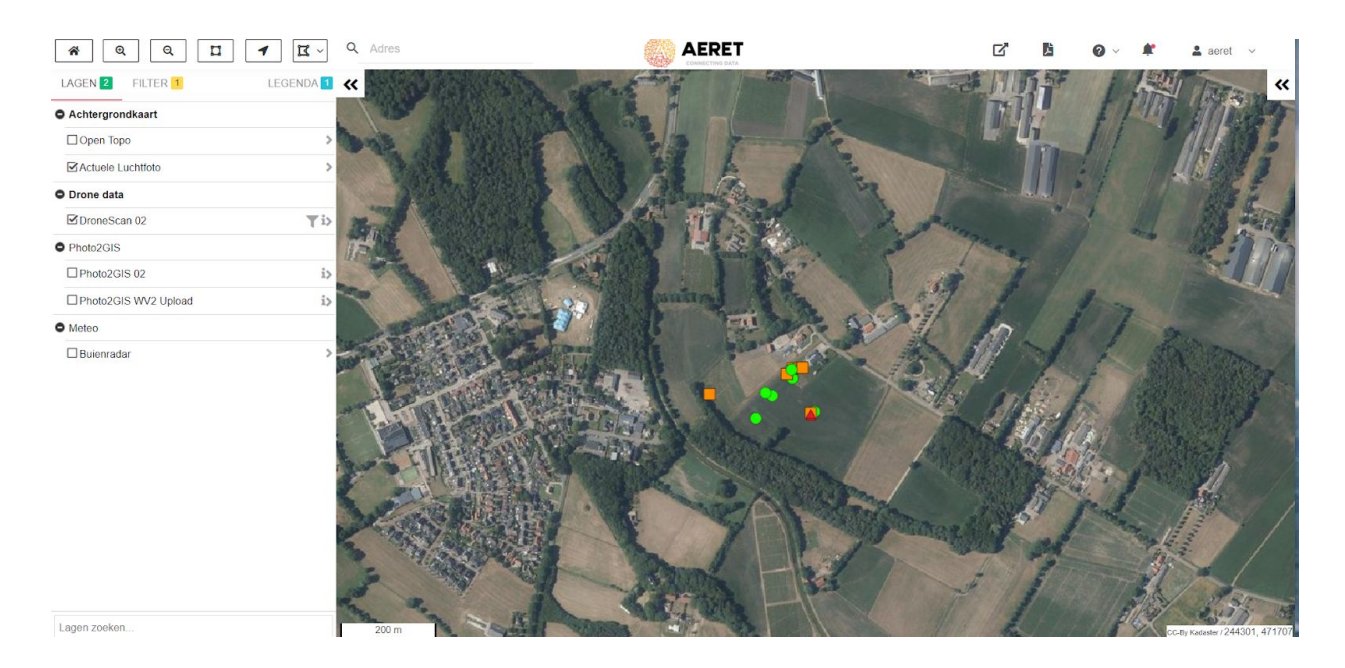

#### **2. De Photo2GIS applicatie**

Dit is een geïntegreerde applicatie waar foto's (van de drone) naar toe kunnen worden gestuurd. Aan de hand van de GPS coördinaten die in de foto's zijn verwerkt worden deze foto's automatisch op de kaart in de GIS-applicatie (punt 1) geplaatst.

*Handleiding* GIS applicatie Drones en Weidevogels v1.

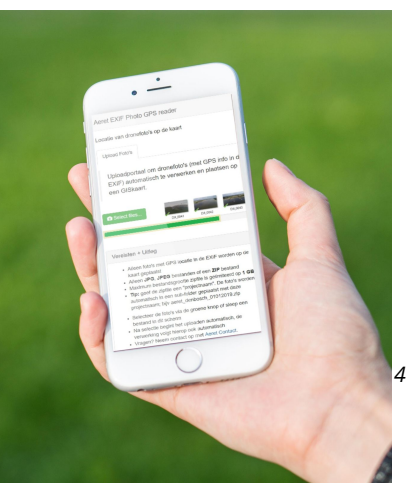

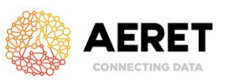

# Hoofdstuk 3.0 - GIS applicatie

De GIS applicatie kan vanaf Desktop, Laptop, Tablet en Smartphone worden gebruikt. Bij het opstarten van de GIS-applicatie ziet met het volgende start scherm.

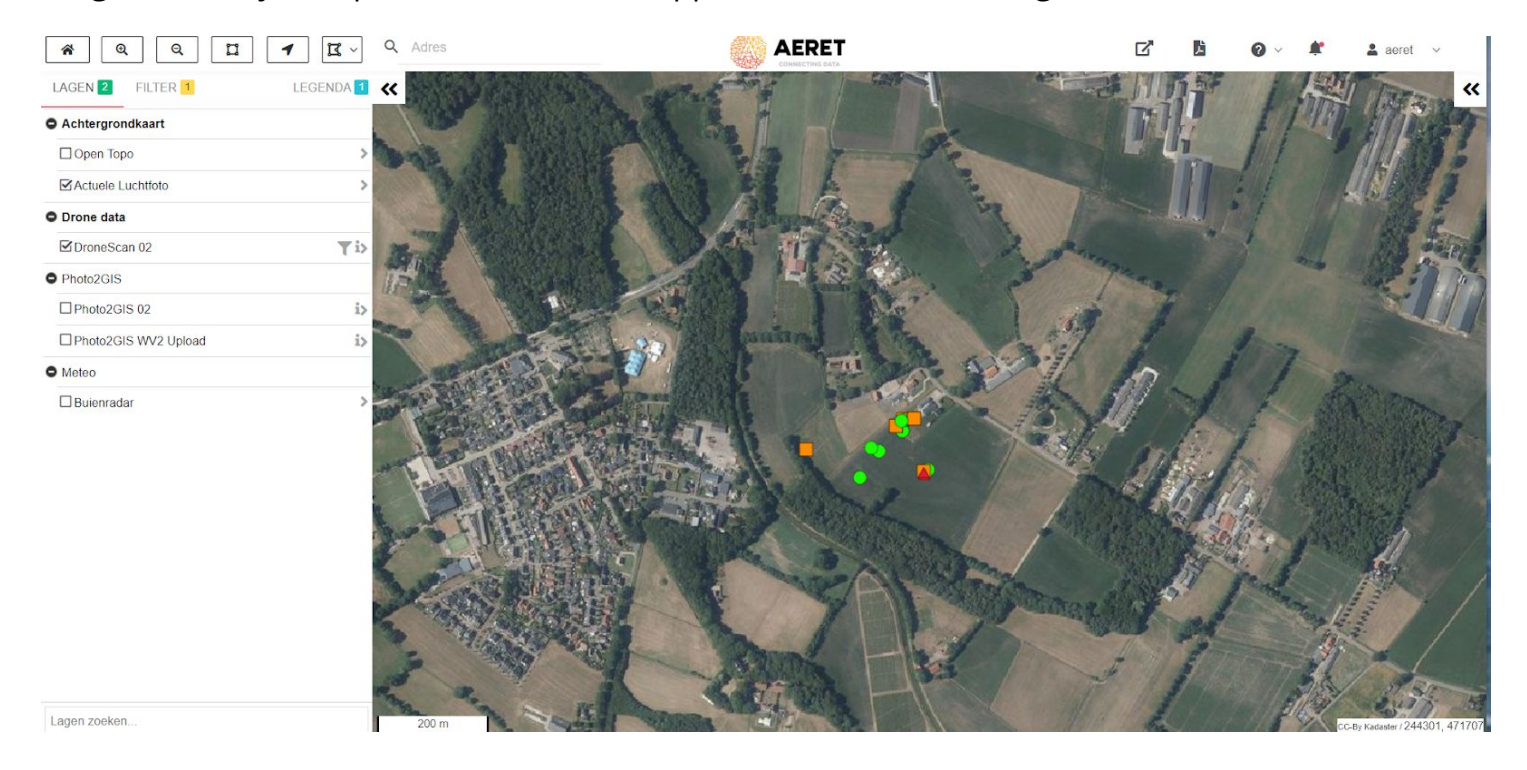

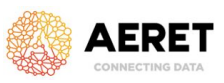

### **3.2 Menu functies - Links boven**

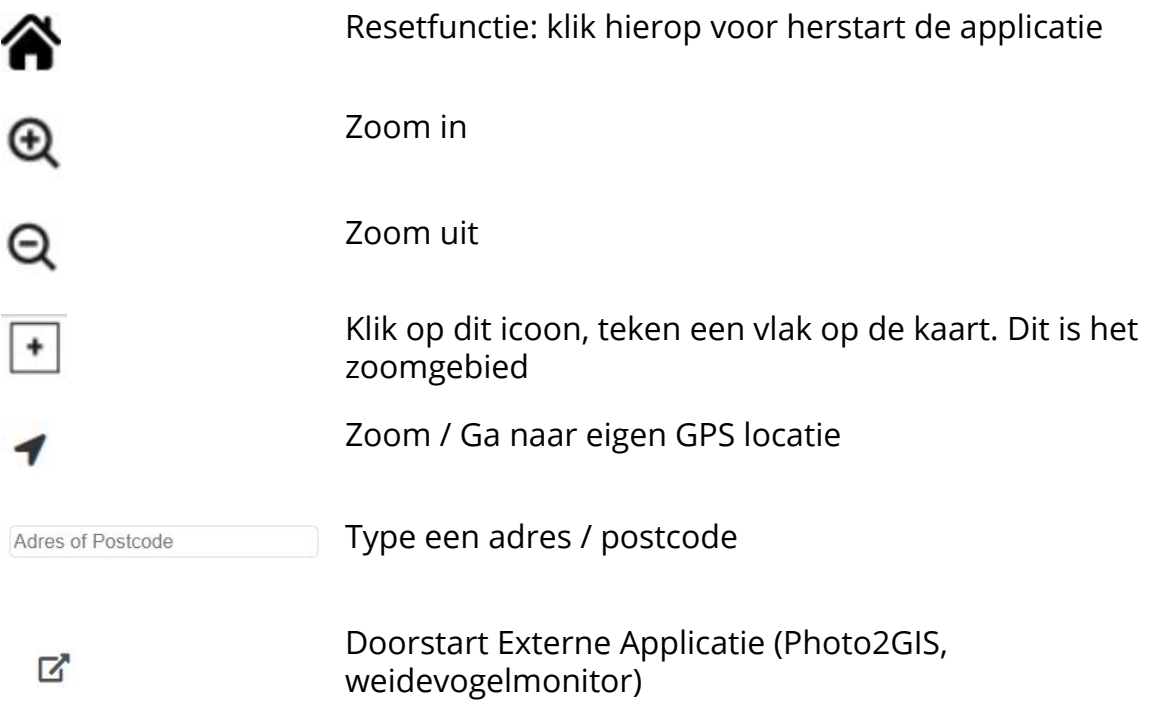

### **3.3 Menu functies - Rechts boven**

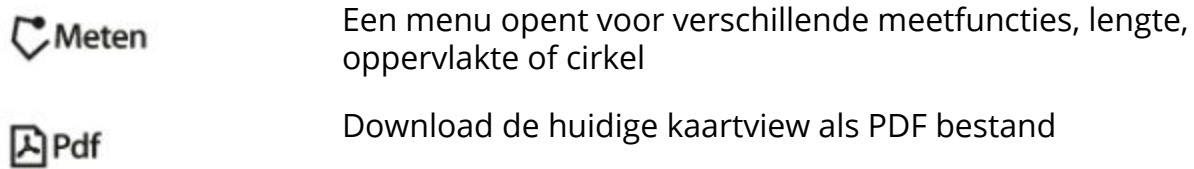

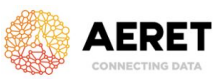

#### **3.4 Menu Lagen**

Door op een  $\bullet$  te klikken klapt er een menu uit. Hier kan men verschillende lagen aan en uit zetten bijvoorbeeld: "Dronescan".

Dronescan zijn de thermische hotspots die zijn gedetecteerd vanuit de drone.

Deze verschijnen vervolgens op de kaart.

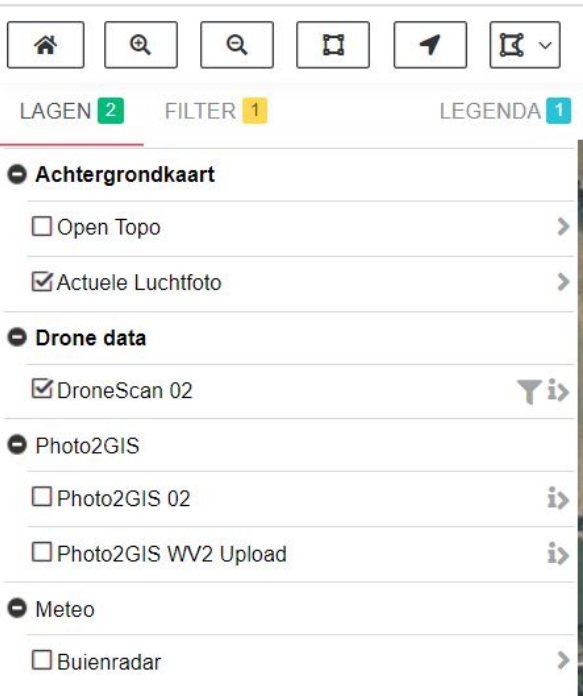

#### **3.5 Informatie opvragen**

Als er een laag (uit punt 3.4) is geactiveerd verschijnt deze op de kaart. Men kan vervolgens op een bolletje klikken en er verschijnt een popup-scherm met aanvullende informatie.

In het voorbeeld dat er de laag *Dronescan* aanstaat, en men op een bolletje klikt verschijnt de volgende informatie.

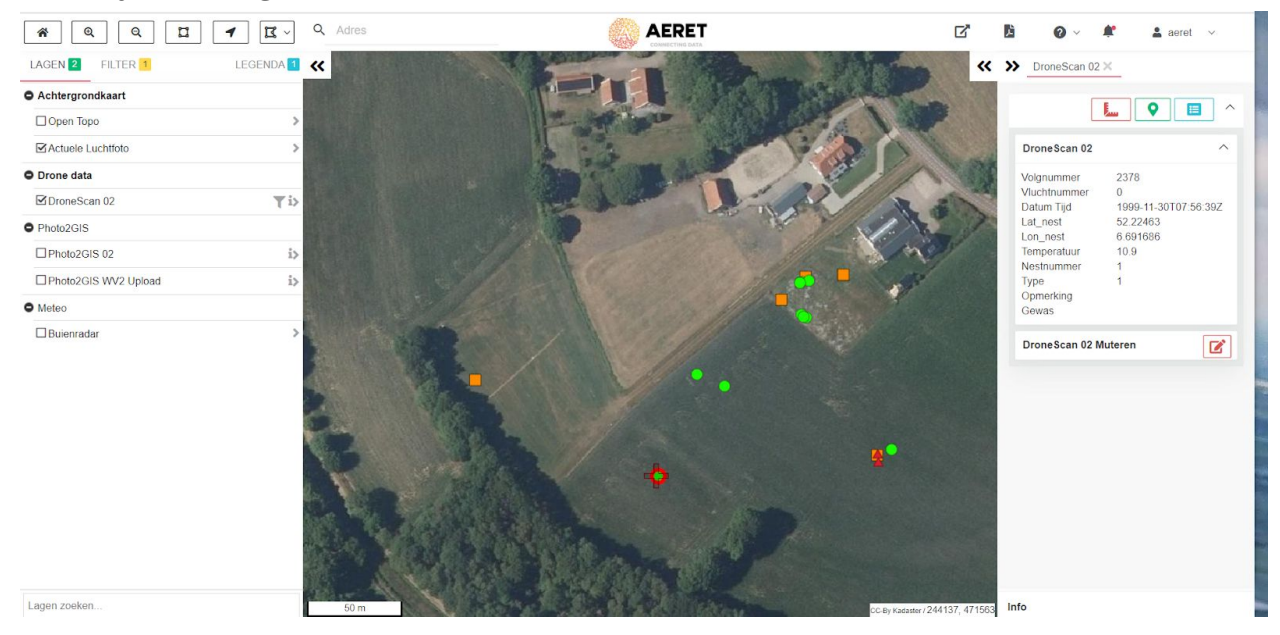

*Handleiding GIS applicatie Drones en Weidevogels v1.2 2020*

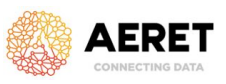

In deze popup ziet men verschillende informatie, zoals de locatie van het weidevogelnest.

#### **3.6 Nesten Aanpassen**

Het is mogelijk om punten van DroneScan aan te passen. Hier kun je bijvoorbeeld de status van een nest aanpassen of de hoeveelheid eieren.

#### **Werkwijze Nesten Aanpassen**

- 1. Zet de laag *DroneScan* aan
- 2. Klik op een van de punten, een popup verschijnt
- 3. Klik in de popup onderaan op *DroneScan Muteren*
- 4. Voer de aanpassingen in
- 5. Klik op **Opslaan**

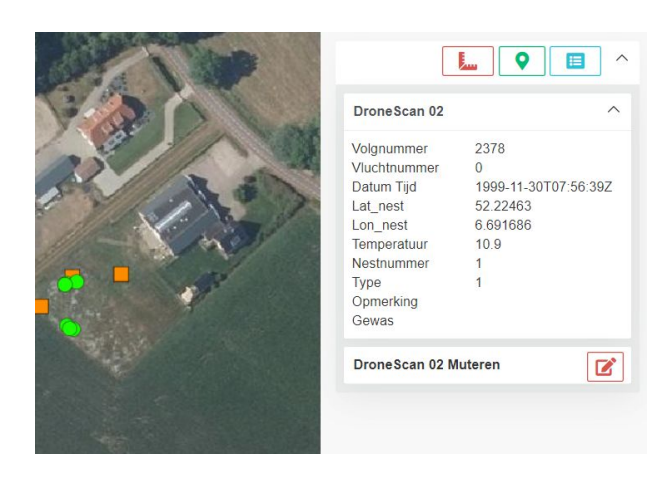

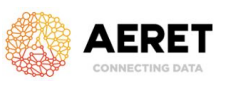

#### **3.7 Nesten verwijderen**

Het is mogelijk om punten van layers te verwijderen van de kaart. Deze worden dan gearchiveerd in de database.

**Let op:** Voor deze functie dien je als gebruiker mutatie-rechten te hebben. (voor een Gastaccount is deze optie uitgeschakeld)

#### **Werkwijze Nesten Archiveren**

- 6. Zet de laag *DroneScan* aan
- 7. Klik op een van de punten, een popup verschijnt
- 8. Klik in de popup onderaan op het tabblad Klik in de popup onderaan op *DroneScan Muteren*
- 9. Zet "Archief" op Ja
- 10.Klik op **Opslaan**

Het punt is nu gearchiveerd in de database en staat niet meer op de kaart

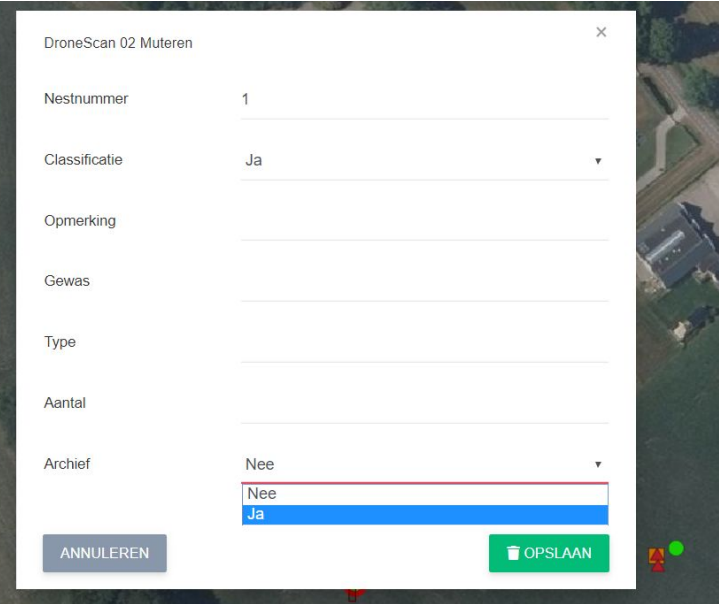

**Let op:** Voor deze functie dien je als gebruiker mutatie-rechten te hebben. (voor een Gastaccount is deze optie uitgeschakeld)

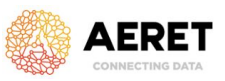

#### **4.1 Photo2GIS - Dronefoto's uploaden en automatisch plaatsen op de kaart**

Voor het verwerken en plaatsen van Dronefoto's op de kaart is de applicatie Photo2GIS ontwikkeld. Hiermee kunnen foto's vanuit de drone / smartphone worden geupload. GPS informatie die in de foto wordt weggeschreven wordt gebruikt om de locatie op de kaart te visualiseren.

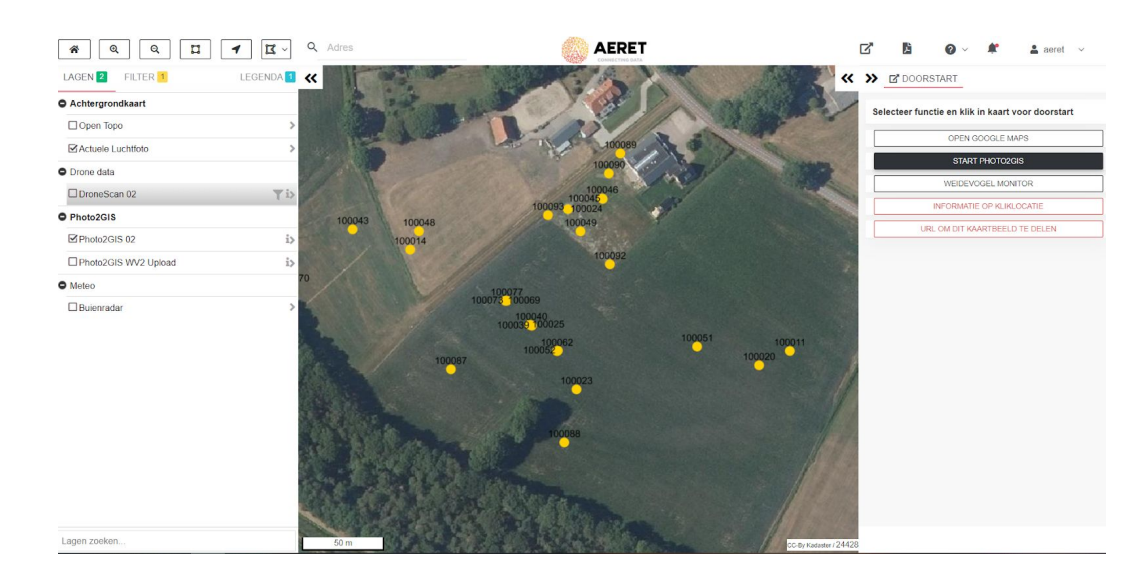

### **Uploaden vanaf Desktop / Tablet**

1. Klik op de  $\mathbb{Z}^k$  knop, boven in de menu balk

2. Klik op de knop Start Photo2GIS, de applicatie wordt geopend

3. Selecteer vervolgens de dronefoto(s) via de groene knop, de verwerking gebeurt automatisch.

4. De foto's verschijnen op de kaart

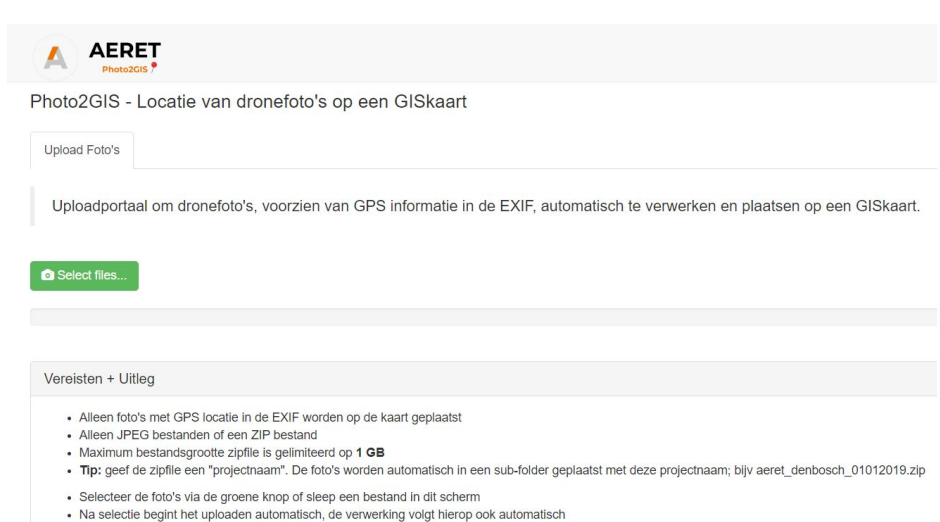

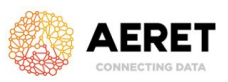

#### **4.2 Photo2GIS Uploaden - Aanvullende informatie**

#### **Let op:**

- Alleen foto's met **GPS locatie (geotagged)** in de EXIF worden op de kaart geplaatst
- Alleen **JPEG** bestanden
- Maximum bestandsgrootte zipfile is gelimiteerd op 1 GB

Na uploaden verschijnen de foto's als punten op de kaart.

#### **4.3 Photo2GIS - Foto's bekijken**

De foto's die zijn geupload via de Photo2GIS module kunnen worden bekeken in de GIS viewer.

Activeer via het linker menu *Photo2GIS* → *Photo2GIS 02*

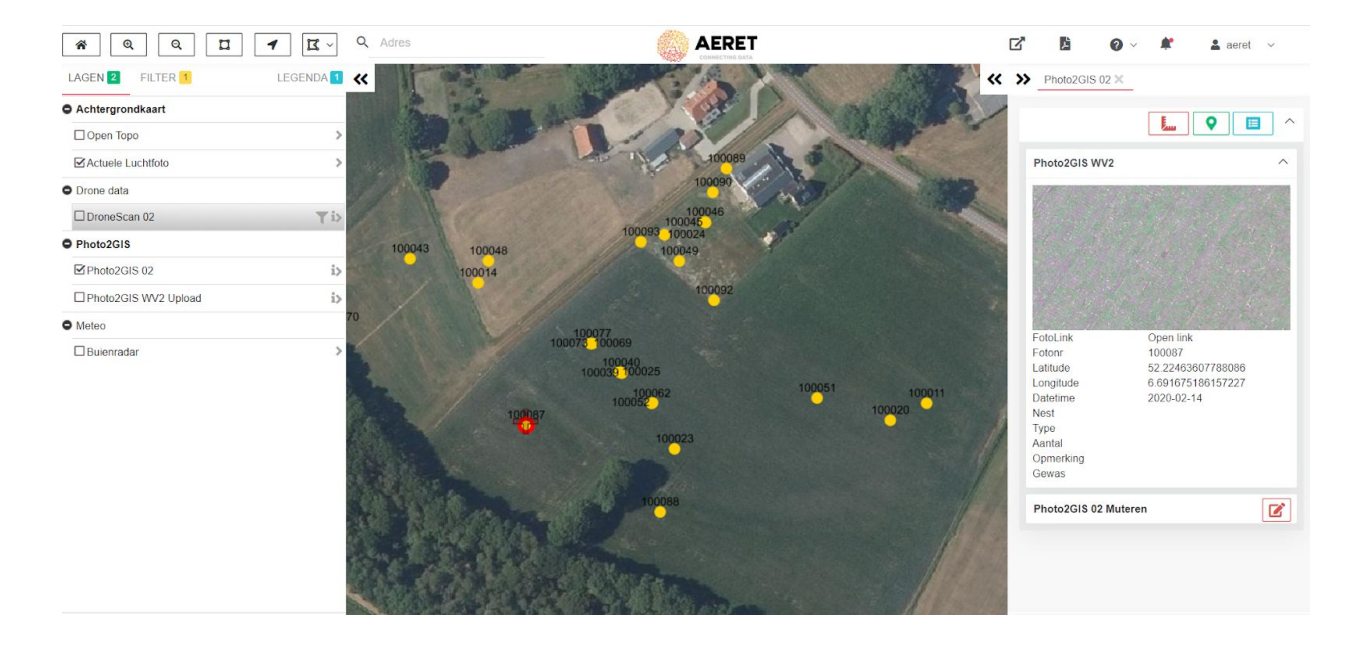

Er verschijnen locaties van de geuploade (drone)foto's. Als men op een van de bolletjes klikt verschijnt aanvullende informatie + de dronefoto. Hier kan men ook aanvullende informatie downloaden of de volledige resolutie foto bekijken.

### **DRONExpert.nl**

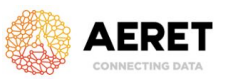

#### **4.4. Photo2GIS Foto's verwijderen / aanpassen**

Het is ook mogelijk om de geuploade drone foto's te verwijderen.

 $\overline{\mathbf{z}}$ 

- 1. Zet de laag *Photo2GIS*  aan
- 2. Klik op een van de punten, een popup verschijnt
- 3. Klik in de popup onderaan op *Photo2GIS Muteren*
- 4. Zet "Archief" op Ja
- 5. Klik op **Opslaan**

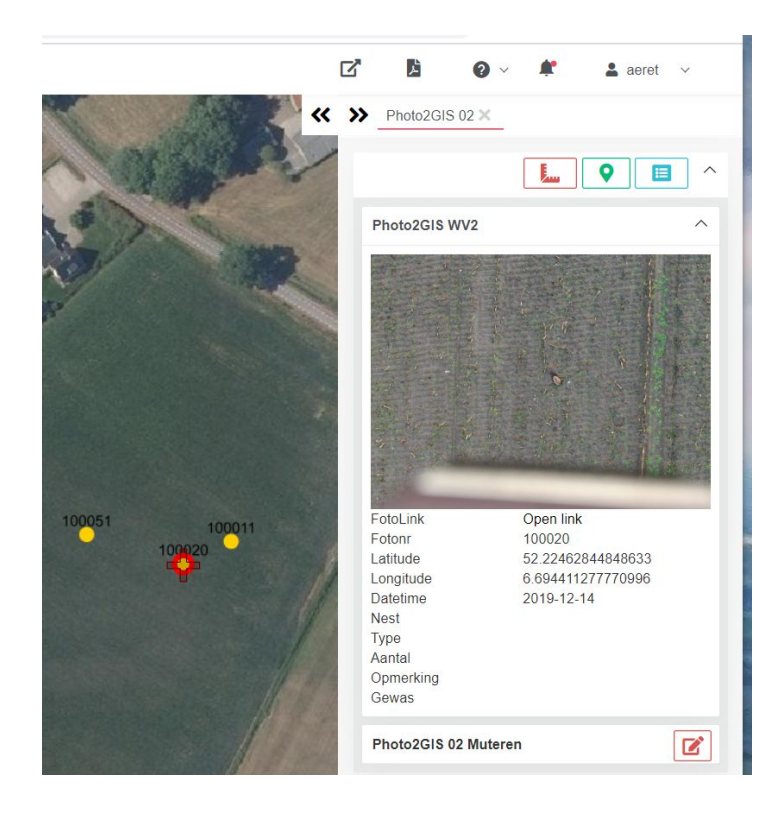

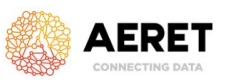

#### **5. Nestlocaties uploaden naar Boerlandvogelmonitor**

Vanuit de GIS viewer is het mogelijk om een export bestand te creëren, een JSON bestand. Dit JSON bestand kan vervolgens worden geupload naar de Boerenlandvogelmonitor.

**Let op**: Het instellen voor uploaden naar Boerenlandvogelmonitor moet per gebruiker éénmalig worden ingesteld. Hierna is het pas mogelijk om de geëxporteerde nestjes te uploaden.

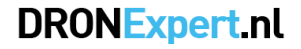

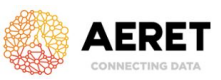

#### **Werkwijze - Data Downloaden**

Start - Klik op het Filter icoontje achter de DroneScan laag

Er verschijnt een uitgebreid filter menu waarmee het mogelijk is (een selectie van) nestjes te downloaden.

1. Kies een selectie-criterium om nestjes te selecteren. Bijvoorbeeld door een Rechthoek te tekenen.

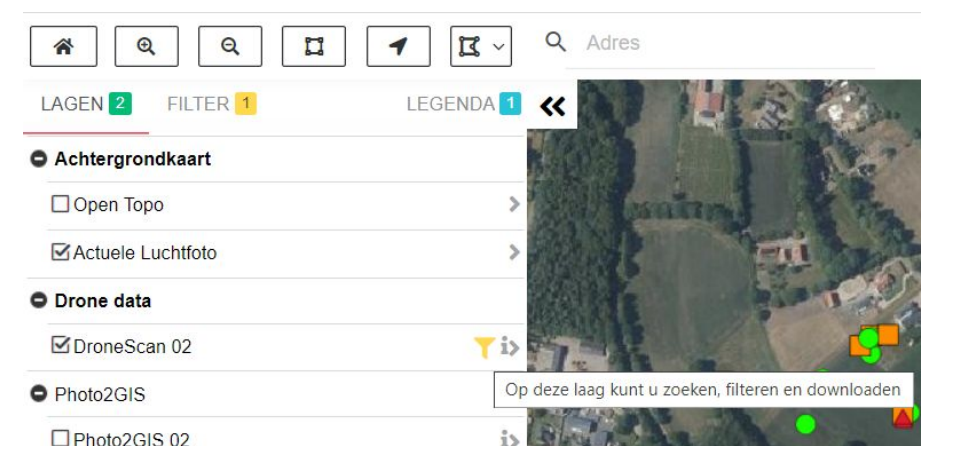

2. Teken het vlak op de kaart welke nestjes je wil downloaden. (Zet optioneel de Classificatie op Ja, er blijven dan alleen de groene puntjes / nesten over).

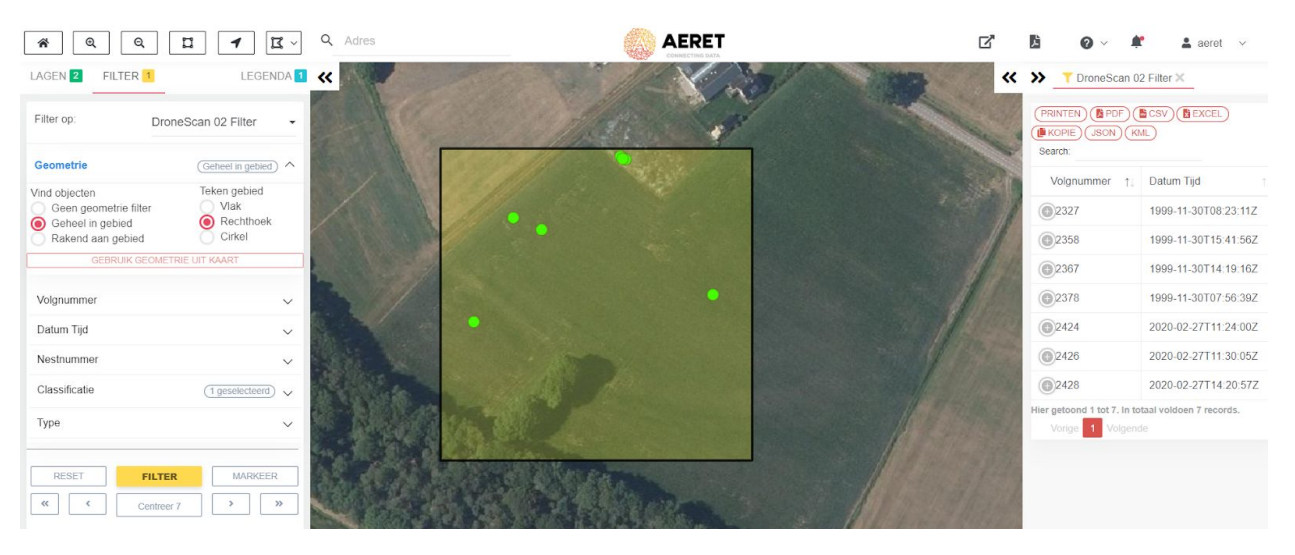

3. Klik op de gele knop "FILTER"

4. In de popup rechts kan men vervolgens op JSON klikken. De huidige selectie wordt vervolgens gedownload als JSON bestand.

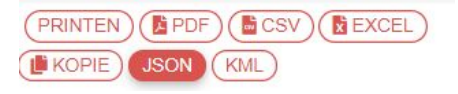

### **DRONExpert.nl**

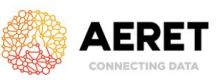

### **Werkwijze - Data Uploaden**

5. Klik bovenaan in het menu op de Externe Applicaties knop "Weidevogel Monitor"

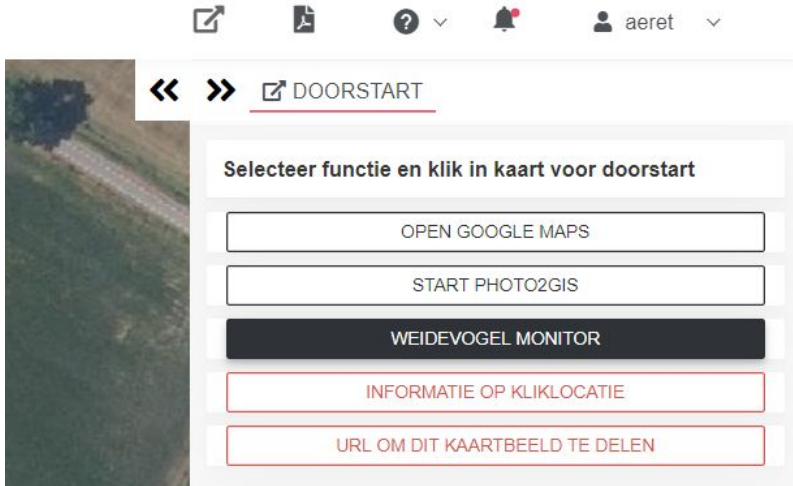

6. Er verschijnt een popup met de upload module voor de nestjes

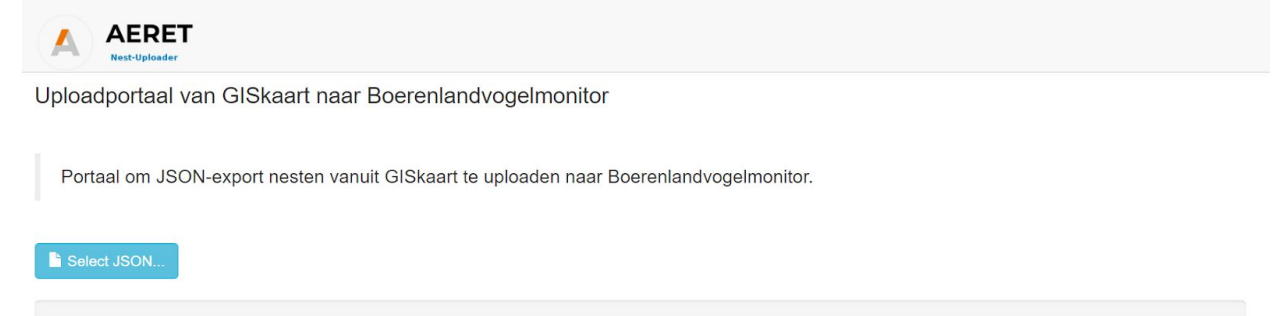

7. Selecteer het gedownloade JSON bestand, deze wordt automatisch geupload en vervolgens verwerkt in de boerenlandvogelmonitor.